# **Registrierung D-Star**

### [Versionsgeschichte interaktiv durchsuchen](https://wiki.oevsv.at) [VisuellWikitext](https://wiki.oevsv.at)

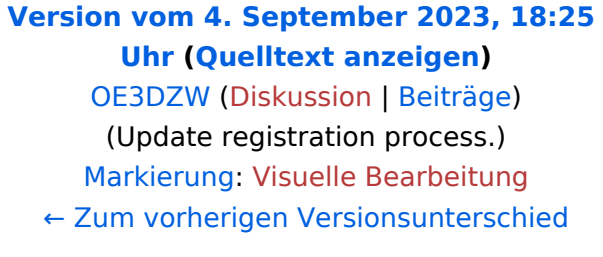

Im ersten Schritt wird mit Rufzeichen (in Großbuchstaben), E-Mail-Adresse und

Passwort ein Konto angelegt.

**−**

### **[Version vom 4. September 2023, 18:56](https://wiki.oevsv.at/w/index.php?title=Registrierung_D-Star&oldid=21248)  [Uhr](https://wiki.oevsv.at/w/index.php?title=Registrierung_D-Star&oldid=21248) [\(Quelltext anzeigen](https://wiki.oevsv.at/w/index.php?title=Registrierung_D-Star&action=edit&oldid=21248))**

[OE3DZW](https://wiki.oevsv.at/wiki/Benutzer:OE3DZW) [\(Diskussion](https://wiki.oevsv.at/w/index.php?title=Benutzer_Diskussion:OE3DZW&action=view) | [Beiträge\)](https://wiki.oevsv.at/wiki/Spezial:Beitr%C3%A4ge/OE3DZW) (Add screenshots of registration process) [Markierung](https://wiki.oevsv.at/wiki/Spezial:Markierungen): [Visuelle Bearbeitung](https://wiki.oevsv.at/w/index.php?title=Project:VisualEditor&action=view) [Zum nächsten Versionsunterschied →](https://wiki.oevsv.at/w/index.php?title=Registrierung_D-Star&diff=next&oldid=21248)

#### **Zeile 11: Zeile 11:**

**+**

Im ersten Schritt wird mit Rufzeichen (in Großbuchstaben), E-Mail-Adresse und Passwort ein Konto angelegt.

Nach der Freischaltung erfolgt der zweite Schritt. Das Login erfolgt mit Rufzeichen (in Großbuchstaben) und Passwort. Rechts oben findet sich die Karte "Personal Information"**, auf** dieser Karte wird das Kästchen bei "1" und "2" angekreuzt. Bei "1" wird im Eingabefeld ein Leerzeichen eingegeben, bei "2" ein großes "Z" und das Kästchen "AccessPoint" aktiviert. Ein Klick auf "Update" speichert die Einstellungen. Damit ist das Rufzeichen weltweit bei Dstar (genauer beim amerikanischen Icom-Trust) registriert. **+**

Nach der Freischaltung erfolgt der zweite Schritt. Das Login erfolgt mit Rufzeichen (in Großbuchstaben) und Passwort. Rechts oben findet sich die Karte "Personal Information"**:**

### **[[Datei:dstar-personal-info. png|zentriert|mini|300x300px]]**

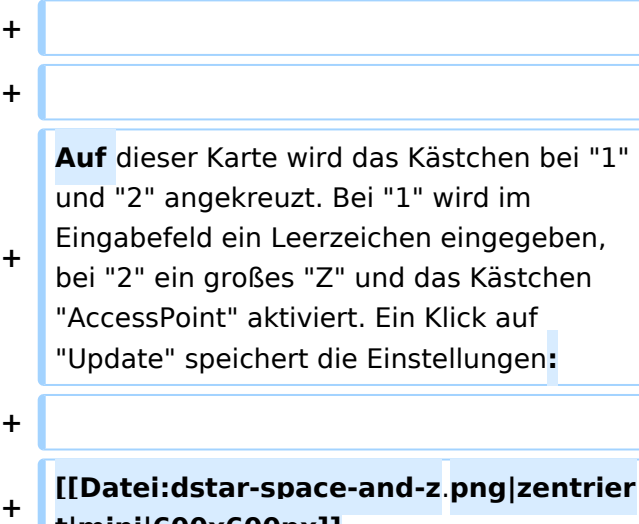

**t|mini|600x600px]]**

Damit ist das Rufzeichen weltweit bei

**+** Dstar (genauer beim amerikanischen Icom-Trust) registriert.

# Version vom 4. September 2023, 18:56 Uhr

# "Anmeldung / Registrierung"

Eine Dstar-Registrierung stellt sicher, dass Repeater das eigene Rufzeichen akzeptieren. Zwar erlauben manche Repeater auch eine Nutzung ohne Registrierung, allerdings hängt es dann vom konkreten Repeater - genauer vom Netzwerk an dem der Repeater angeschlossen ist - ab, ob es funktioniert.

In Österreich kann die Registrierung am Gateway von OE5XTP - <https://oe5xtp.dstargateway.org/> erfolgen.

Im ersten Schritt wird mit Rufzeichen (in Großbuchstaben), E-Mail-Adresse und Passwort ein Konto angelegt.

Nach der Freischaltung erfolgt der zweite Schritt. Das Login erfolgt mit Rufzeichen (in Großbuchstaben) und Passwort. Rechts oben findet sich die Karte "Personal Information":

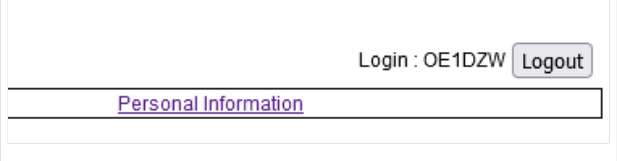

Auf dieser Karte wird das Kästchen bei "1" und "2" angekreuzt. Bei "1" wird im Eingabefeld ein Leerzeichen eingegeben, bei "2" ein großes "Z" und das Kästchen "AccessPoint" aktiviert. Ein Klick auf "Update" speichert die Einstellungen:

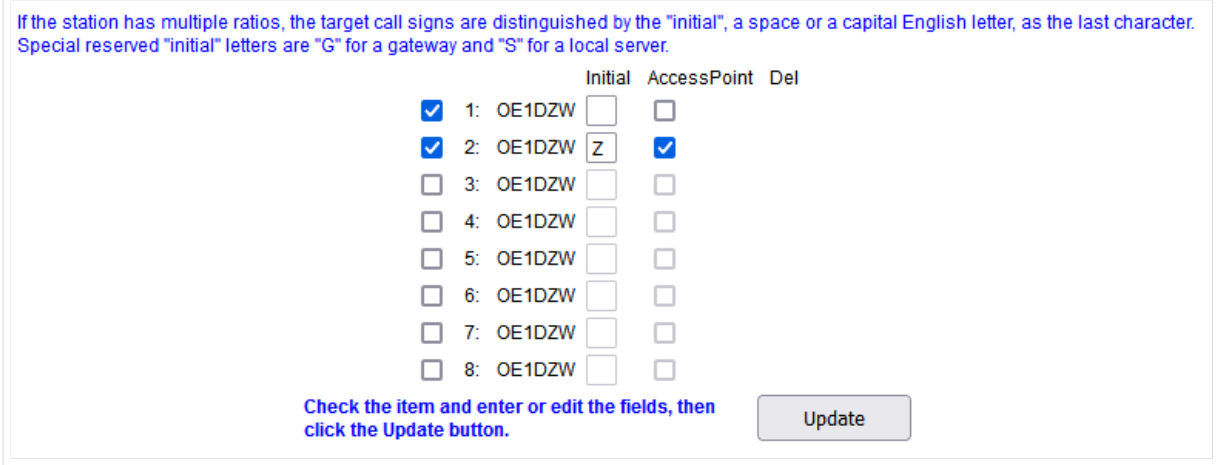

Damit ist das Rufzeichen weltweit bei Dstar (genauer beim amerikanischen Icom-Trust) registriert.